# バーチャル窓口 操作方法

**株式会社鹿児島頭脳センター**

目次

- **1. バーチャル窓口への入室**
- **2. 環境設定**
- **※ 入室の呼びかけ(ノック)**
- **3. 入室**
- **4. 入室後の呼びかけ**
- **5. アバターの移動**
- **6. 会話機能**
- **7. ミーティング**
- **8. 埋め込みサイトの閲覧**

**9. 打合せ室**

**10. インフォメーション**

**11. バーチャル窓口からの退室**

**①[https://kbc.ovice.in](https://kbc.ovice.in/)より、バーチャル窓口へ入室します。**

**(推奨ブラウザ:Google Chrome、Microsoft Edge)**

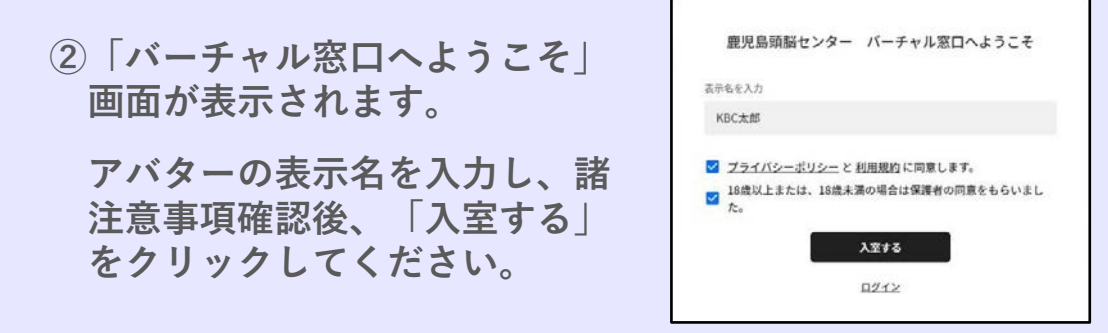

## 2.環境設定

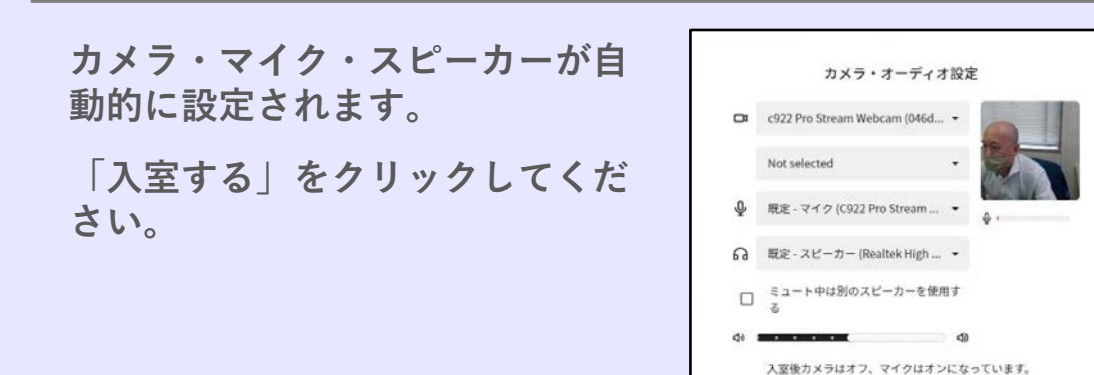

入室する

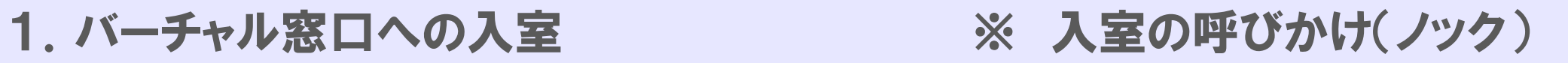

**①KBC管理者に入室を知らせる為の画面(ノック画面)が表 示される場合があります。**

**「呼び出し」ボタンをクリックしてください。**

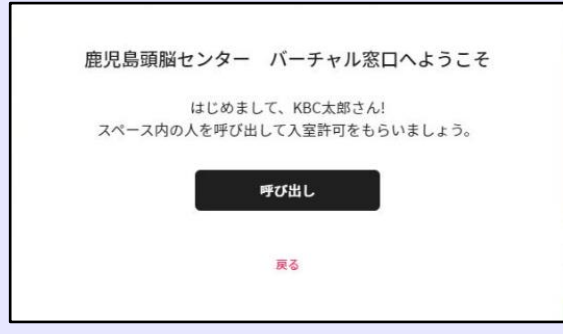

**②「呼び出し中です」となります。**

**KBC管理者が許可を出しましたら、入室となります。**

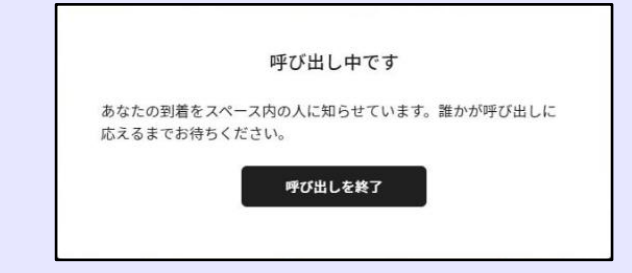

3.入室

**①「クリックして開始」画面が出ます。画面内をクリックし てください。**

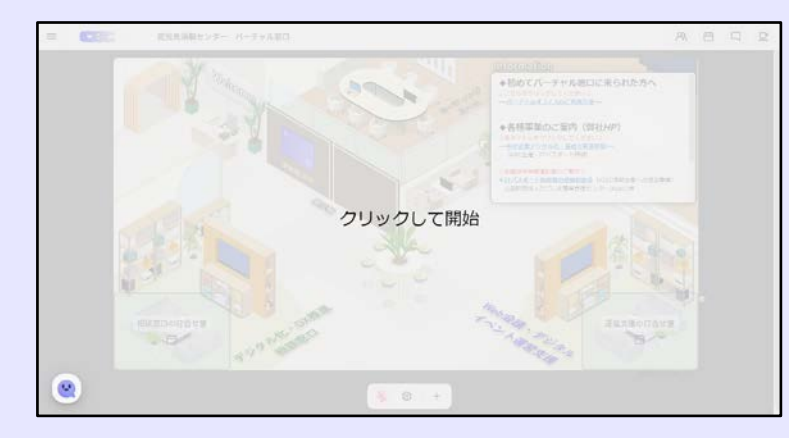

### **②入室できました。**

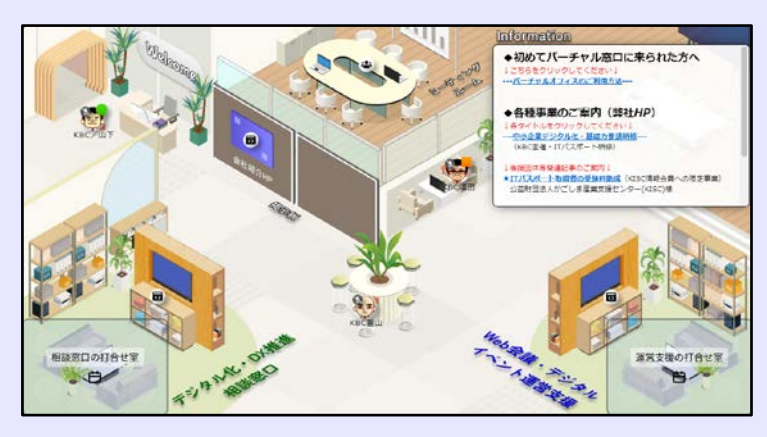

## 4.入室後の呼びかけ

- **①「6.会話機能」の手順に従って、KBCスタッフにお話し かけください。**
- **②KBCスタッフからお客様にお声掛けする場合もございます。 ご了承ください。**

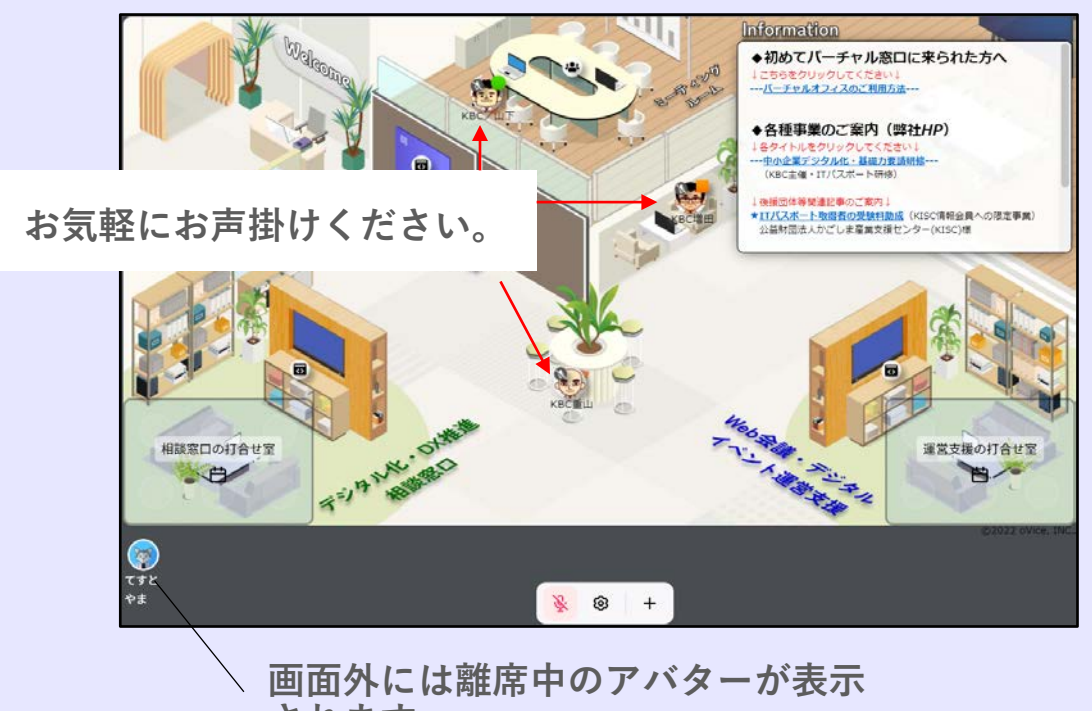

**されます。**

## 5.アバターの移動

#### **①ドラッグで移動**

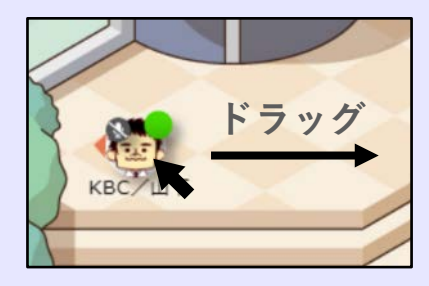

## 6.会話機能

**①会話機能を使用してみます。マイクをONにします。**

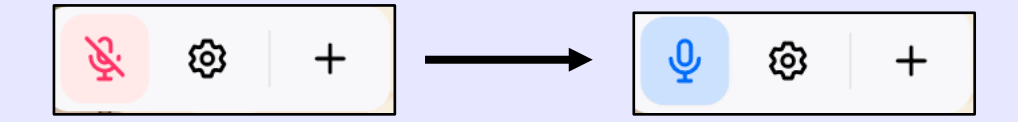

### **②他のアバターの影に入ると、話しかけることが可能です。**

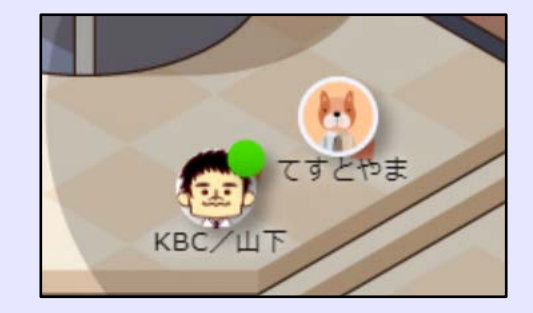

**②ダブルクリックで移動**

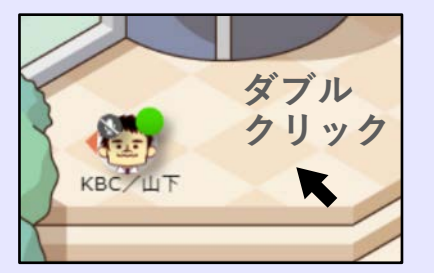

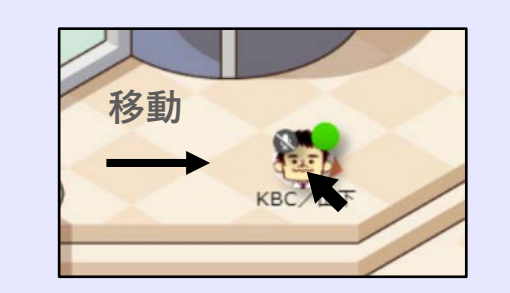

**※ドラッグ時に現れる、相手の影に移動すると会話が可能です。**

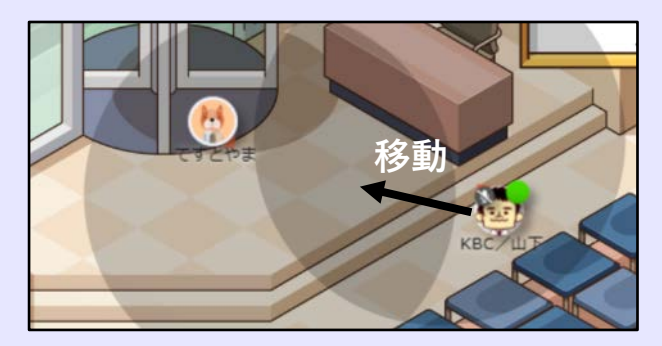

7.ミーティング

**①ミーティングアイコン の影に入ってクリックします。**

**アイコンとアバターが線で結ばれます。**

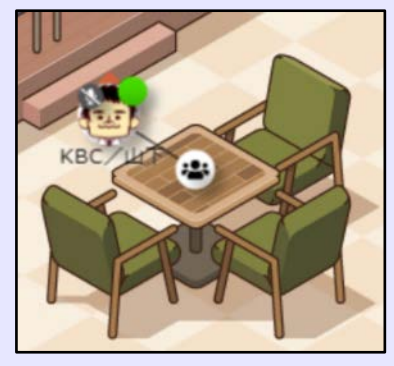

**②複数のアバターが結ばれることで、ビデオ通話によるミー ティングが可能です。**

**(音声/ビデオボタンクリックが必要。)**

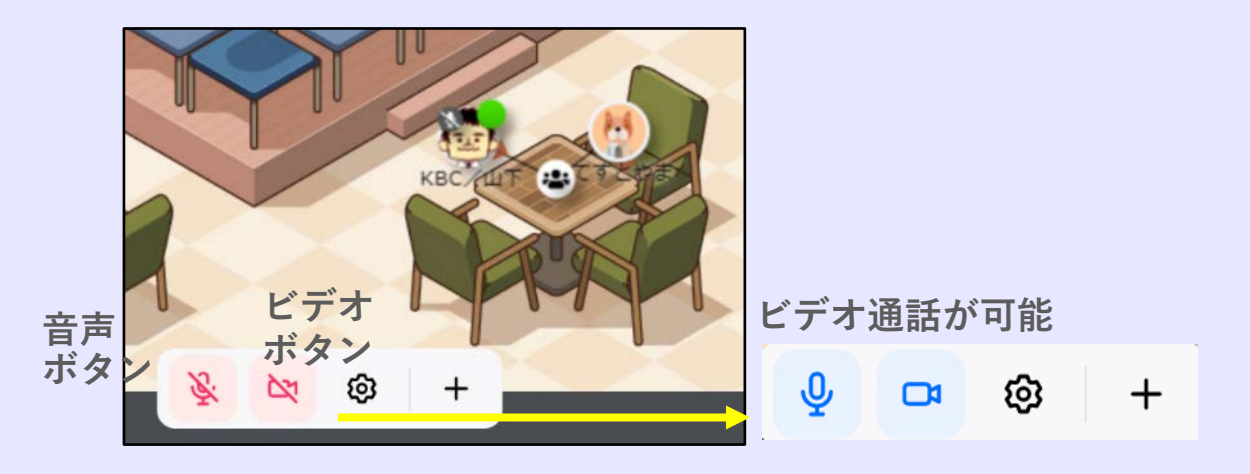

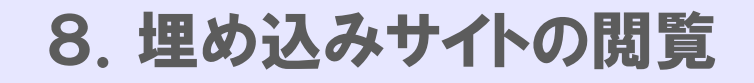

**埋め込みアイコン の影に入ると、各窓口用サイトの閲覧 やフォーム画面への入力が可能です。**

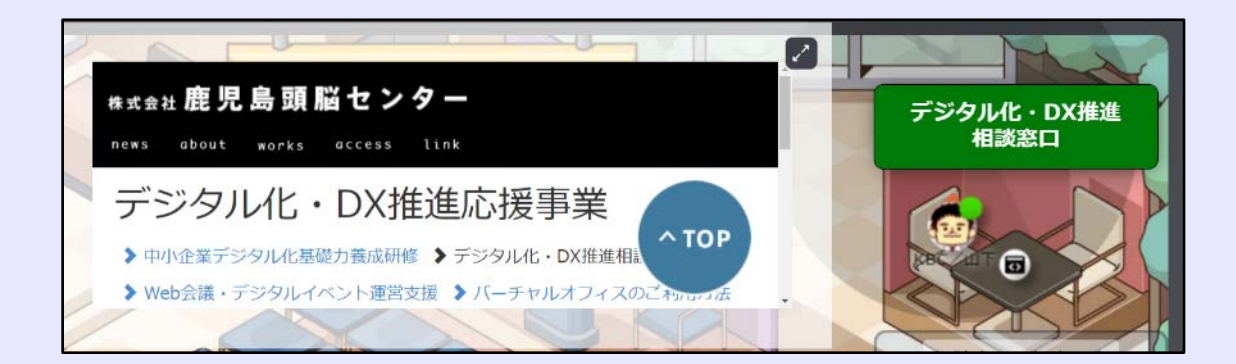

## 9.打合せ室

**①打合せ室内でダブルクリックすると、打合せ室でビデオ通 話が可能です。**

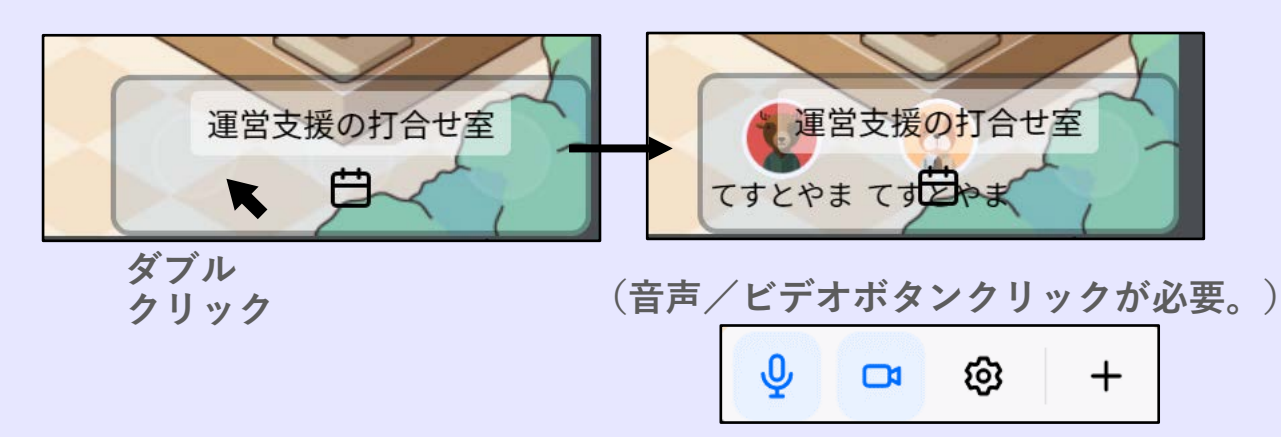

**②画面右上のボタンにて、打合せ室での操作が可能です。**

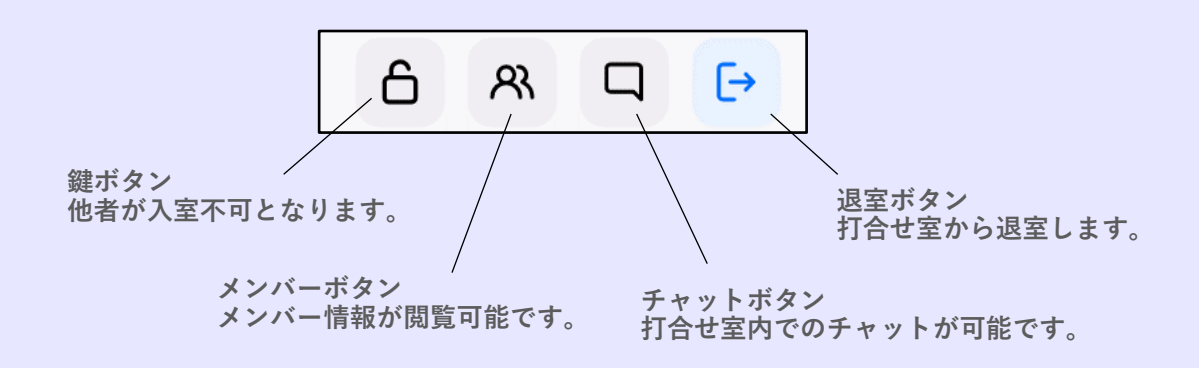

10.インフォメーション

**各種ご案内を掲載しております。**

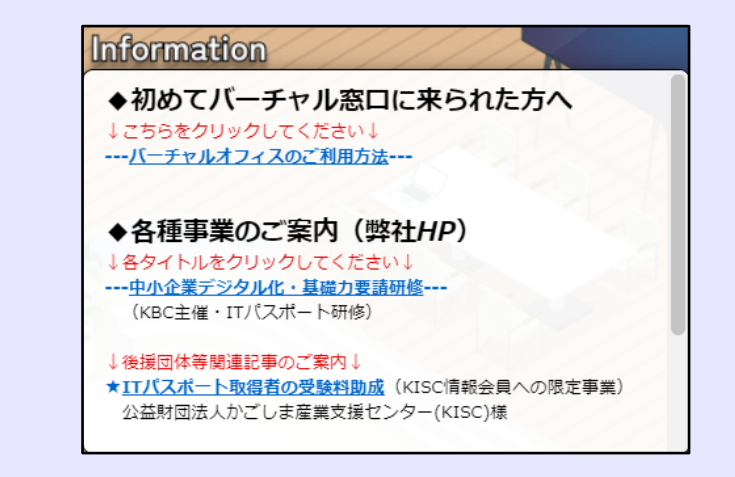

## 11.バーチャル窓口からの退室

**①KBCロゴ左の ボタンをクリック** 鹿児島頭  $\sim$   $\sim$  $\equiv$ **します。** ☆ 鹿児島頭脳センター バーチ ャル窓口 鹿児島頭脳センターのバーチャル窓口へようこそ! **②「スペースから退室」をクリックす** ◎ スペース設定 **ると退室となります。**□ スペースから退室